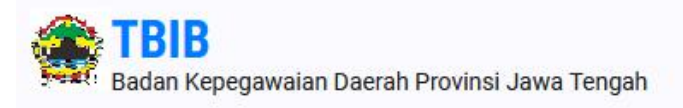

Home Login

# **SELAMAT DATANG**

Semoga layanan ini bisa bermanfaat dan menjadikan Jawa Tengah lebih maju dalam hal pendidikan khususnya kalangan Pegawai Negeri di Jawa Tengah.

**Masuk Ke Aplikasi** 

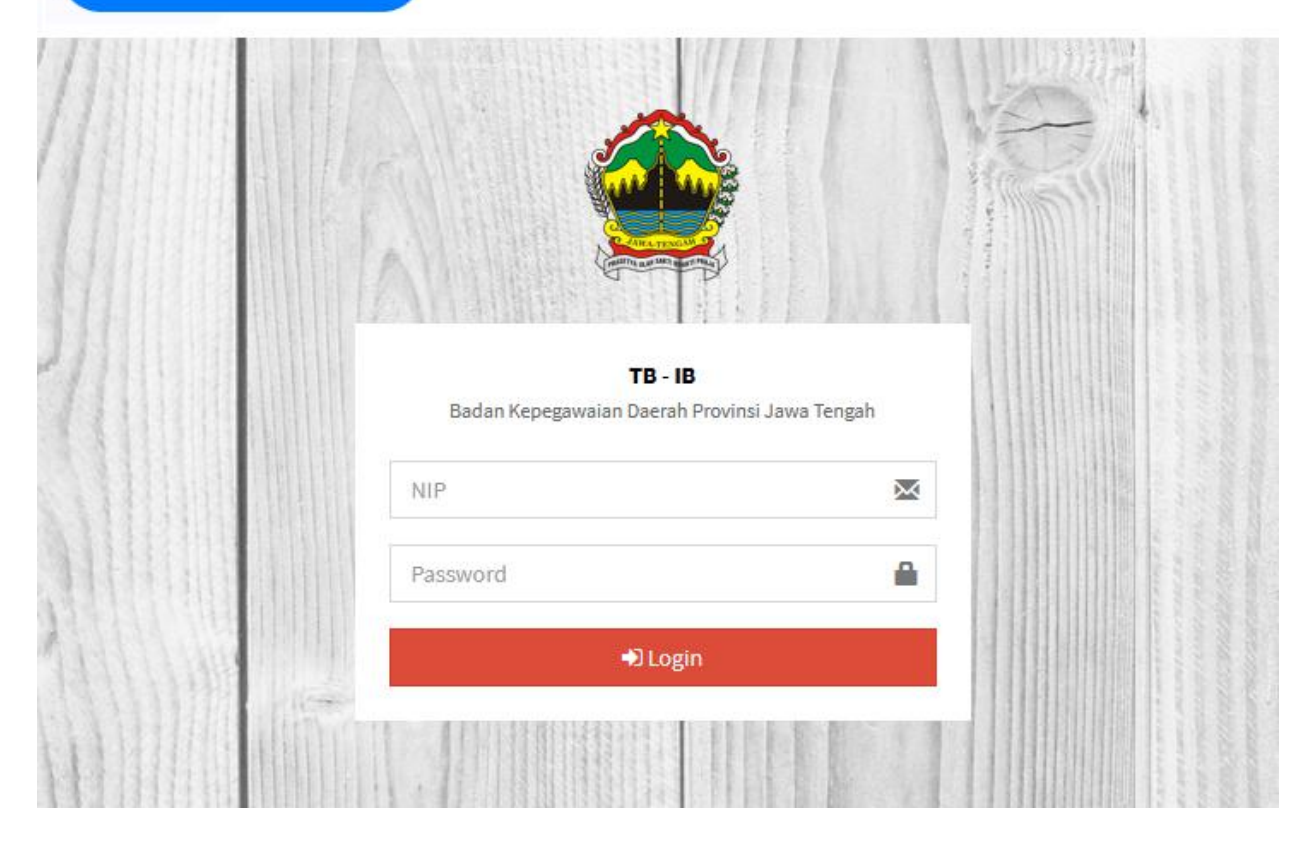

**BUKU PETUNJUK**

**PENGGUNAAN APLIKASI TUGAS BELAJAR DAN IJIN BELAJAR PEMERINTAH PROVINSI JAWA TENGAH**

# **DAFTAR ISI**

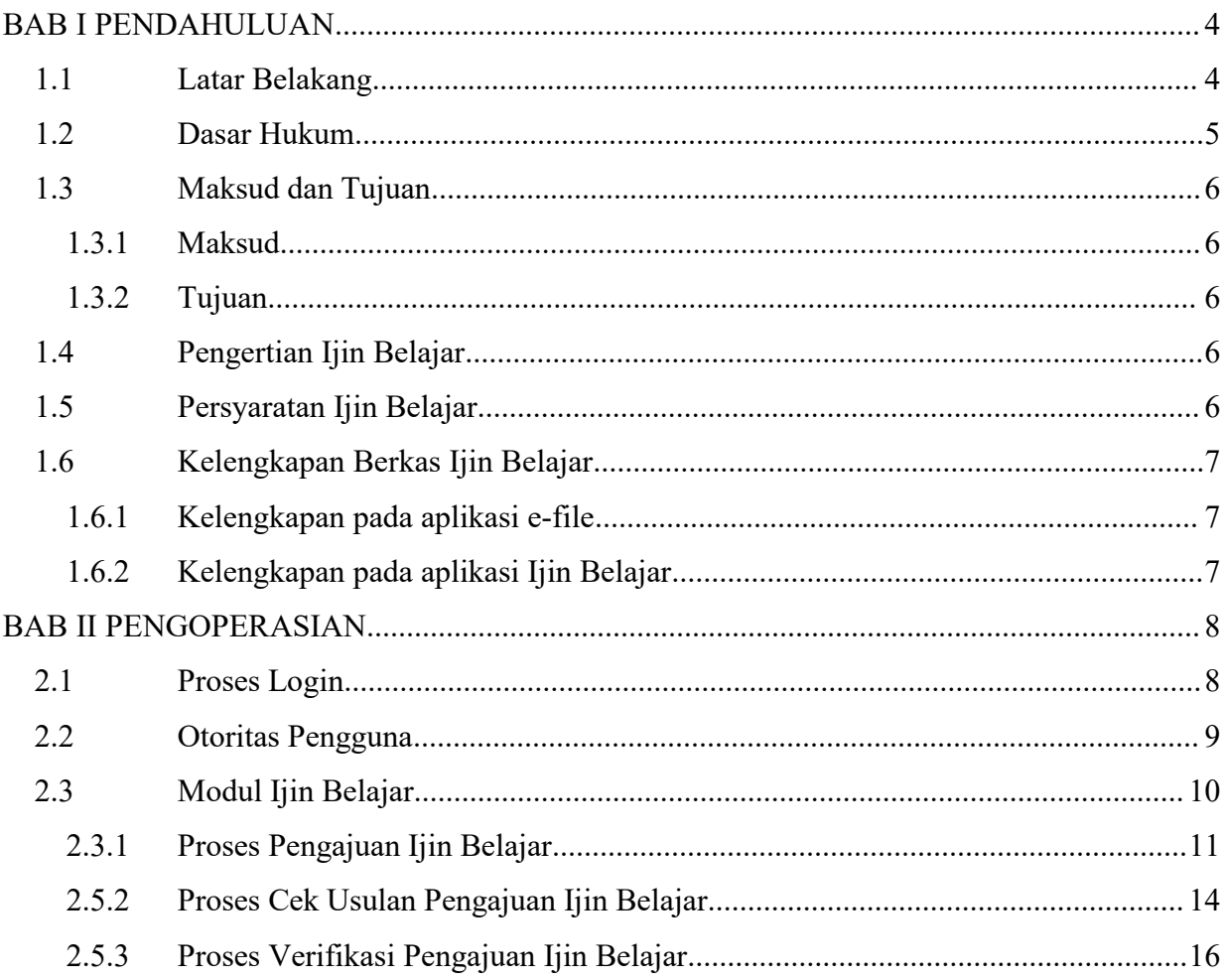

# **DAFTAR GAMBAR**

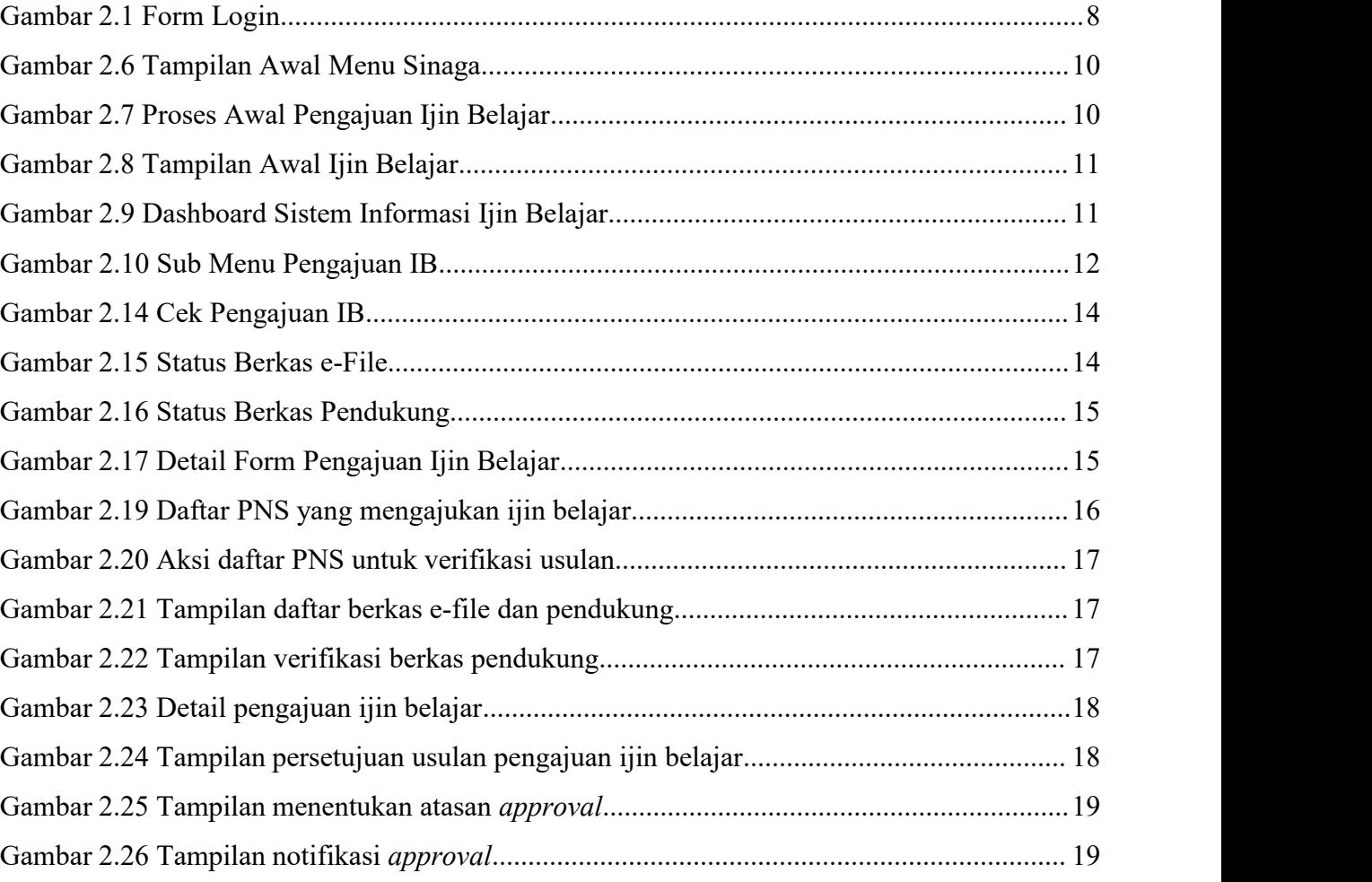

# <span id="page-3-0"></span>**BAB I PENDAHULUAN**

#### **1.1 Latar Belakang**

<span id="page-3-1"></span>Aparatur Sipil Negara sebagai unsur utama sumber daya manusia aparatur negara mempunyai peran yang sangat strategis dalam mengemban tugas pemerintahan dan pembangunan. Aparatur Sipil Negara dituntut untuk lebih meningkatkan kemampuannya sesuai dengan kompetensinya melalui jalur pendidikan formal. Sementara itu di sisi lain, organisasi harus dapat mendorong peningkatan prestasi kerja pegawai untuk mendayagunakan kemampuan profesionalnya sesuai dengan kebutuhan organisasi.

Dalam era globalisasi yang sarat dengan tantangan, persaingan dan perkembangan ilmu pengetahuan dan teknologi serta untuk mencapaiefektifitas dan efisiensi dalam penyelenggaraan tugas pemerintahan, tidak ada alternatif lain kecuali peningkatan kualitas profesionalisme Aparatur Sipil Negara yang memiliki keunggulan kompetitif dan memegang teguh etika birokrasi dalam memberikan pelayanan yang sesuai dengan tingkat kepuasan dan keinginan masyarakat. Untuk memenuhi kebutuhan tersebut, maka dipandang perlu mengirimkan Aparatur Sipil Negara melaksanakan tugas belajar dan ijin belajar pada lembaga pendidikan yang berkompeten di bidangnya, seiring berjalannya proses tersebut, perlu didukung dengan adanya sebuah sistem informasi manajemen yang dapat mempercepat pelaksanaan administrasi kepegawaian, sehingga dapat tercukupinya tenaga ahli atau tenaga terampil yang berpengetahuan luas dan mempertinggi mutu kecakapan Aparatur Sipil Negara dalam hubungannya dengan pembinaan karier di lingkungan Pemerintah Provinsi Jawa Tengah.

Keberadaan dan penggunaan Sistem Informasi Manajemen (SIM) sebagai suatu sistem pengolah data guna menghasilkan sebuah informasi yang kredibel di era globalisasi ini semakin mutlak diperlukan, dengan adanya pengembangan sistem informasi dan dukungan dari berbagai ada untuk memudahkan implementasi dalam mengambil keputusan, baik melalui pengembagan sistem informasi manajemen maupun sistem informasi yang lain.

#### **1.2 Dasar Hukum**

- <span id="page-4-0"></span>1. Undang-undang Nomor 11 Tahun 2008 tentang Informasi dan Transaksi Elektronik;
- 2. Undang-undang Nomor 5 Tahun 2014 tentang Aparatur Sipil Negara;
- 3. Peraturan Menteri Pendayagunaan Aparatur Negara dan Reformasi Birokrasi Republik Indonesia Nomor 41 Tahun 2018 tentang Nomenklatur Jabatan Pelaksana bagi PNS di Lingkungan Istansi Pemerintah;
- 4. Peraturan Pemerintah Nomor 17 Tahun 2020 tentang Perubahan atas Peraturan Pemerintah Nomor 11 Tahun 2017 tentang Manajemen Pegawai Negeri Sipil;
- 5. Peraturan Presiden Republik Indonesia Nomor 12 Tahun 1961 tentang Pemberian Tugas Belajar;
- 6. Keputusan Menteri Dalam Negeri Nomor 17 Tahun 2000 tentang Sistem Informasi Manajemen Kepegawaian Departemen Dalam Negeri dan Pemerintah Daerah;
- 7. Surat Edaran Menteri Pendayagunaan Aparatur Negara dan Reformasi Birokrasi Republik Indonesia Nomor 04 Tahun 2013 tentang Pemberian Tugas Belajar dan Ijin Belajar;
- 8. Peraturan Gubernur Jawa Tengah No. 27 Tahun 2016 tentang Pendelegasian Wewenang Menetapkan dan Pemberian Kuasa Menandatangani Surat Keputusan serta Surat-surat Lainnya Bidang Kepegawaian di Lingkungan Pemerintah Provinsi Jawa Tengah;
- 9. Peraturan Gubernur Jawa Tengah Nomor 31 Tahun 2013 Tentang Ijin Belajar, Penggunaan Gelar Akademik Dan Kenaikan Pangkat Penyesuaian Ijazah Bagi Pegawai Negeri Sipil Di Lingkungan Pemerintah Provinsi Jawa Tengah

## **1.3 Maksud dan Tujuan**

#### <span id="page-5-1"></span><span id="page-5-0"></span>**1.3.1 Maksud**

Kegiatan Pengembangan Sistem Informasi Pengajuan Ijin Belajar ini dimaksudkan untuk mempercepat dan mempermudah proses pengajuan ijin belajar untuk Pegawai Negeri Sipil (PNS) yang dapat mewujudkan tata kelola pelayanan administrasi kepegawaian yang lebih baik di Lingkungan Pemerintah Provinsi Jawa Tengah.

#### <span id="page-5-2"></span>**1.3.2 Tujuan**

- 1. Tersedianya Sistem Informasi pelayanan Kepegawaian di Pemerintah Provinsi Jawa Tengah dapat memberikan informasi secara cepat dan akurat.
- 2. Sebagai bahan untuk seluruh proses administrasi kepegawaian secara paperless.

## <span id="page-5-3"></span>**1.4 Pengertian Ijin Belajar**

Ijin belajar adalah ijin yang diberikan oleh Gubernur kepada PNS yang telah memenuhi syarat untuk mengikuti pendidikan ke jenjang yang lebih tinggi dengan biaya sendiri.

# <span id="page-5-4"></span>**1.5 Persyaratan Ijin Belajar**

- 1. Mengajukan Ijin Belajar maksimal 6 (enam) bulan sejak diterima Perguruan Tinggi;
- 2. Masa kerja paling singkat 1 (satu) tahun sejak diangkat PNS;
- 3. Penilaian Prestasi Kerja minimal bernilai baik, dalam 1 tahun terakhir ;
- 4. Tidak sedang menjalani hukuman disiplin tingkat sedang atau berat;
- 5. Ijazah sebelumnya telah diakui dalam administrasi kepegawaian;
- 6. Program Studi yang diikuti sesuai dan mendukung tupoksi jabatan :
	- a. Jabatan Pelaksana : Program Studi yang diikuti dapat dilihat pada Peraturan Menteri Pendayagunaan Aparatur Negara dan Reformasi Birokrasi Republik Indonesia Nomor 41 Tahun 2018 tentang Nomenklatur Jabatan Pelaksana bagi PNS di Lingkungan Istansi Pemerintah;
	- b. Jabatan Fungsional : Program Studi yang diikuti merupakan unsur utama pada penilaian angka kredit dan/atau sesuai dengan peraturan masing - masing Jabatan Fungsional;
	- c. Jabatan Struktural : Program Studi yang diikuti sesuai dengan tugas pokok fungsi jabatan.
- 7. Program Studi yang diikuti telah mendapat akreditasi atau ijin penyelenggaraan dari lembaga berwenang dengan ketentuan paling rendah :
	- a. Jenjang Pendidikan S1 dan Diploma : terakreditasi B dan/atau Akreditasi Baik Sekali;
	- b. Jenjang Pendidikan S2 : terakreditasi C dan/atau Akreditasi Baik;
	- c. Jenjang Pendidikan S3 : ijin penyelenggaran program studi;
- 8. Pelaksanaan pada program pendidikan yang diikuti bukan merupakan pendidikan jarak jauh/kelas jauh dan bukan kelas sabtu - minggu ;
- 9. Kegiatan pendidikan dilaksanakan diluar jam kerja dan tidak mengganggu kelancaran pelaksanaan tugas kedinasan;
- 10. Biaya pendidikan ditanggung oleh PNS yang bersangkutan;
- 11. Tidak menuntut kenaikan pangkat penyesuaian ijazah;

#### **1.6 Kelengkapan Berkas Ijin Belajar**

#### <span id="page-6-1"></span><span id="page-6-0"></span>**1.6.1 Kelengkapan pada aplikasi e-file**

- 1. SK CPNS;
- 2. SK PNS;
- 3. SK Kenaikan Pangkat PNS terakhir;
- 4. SK JABATAN terakhir;
- 5. Surat Ijin Belajar;
- 6. Surat Keterangan Penggunaan Gelar Akademik pendidikan terakhir;
- 7. Penilaian Prestasi Kerja 1 tahun terakhir;
- 8. Sasaran Kerja Pegawai 1 tahun terakhir.

#### <span id="page-6-2"></span>**1.6.2 Kelengkapan pada aplikasi Ijin Belajar**

- 1. Surat [Permohonan](https://bit.ly/3EcnRUc) Ybs bermaterai (Klik **disini** untuk download) ;
- 2. Jadwal Kuliah dari Perguruan Tinggi;
- 3. Akreditasi Program Studi;
- 4. Surat Pengumuman diterima Perguruan Tinggi.

# <span id="page-7-0"></span>**BAB II**

# **PENGOPERASIAN**

Silahkan akses Aplikasi Sinaga Web melalui (**sinaga.bkd.jatengprov.go.id**) Sinaga mempunyai beberapa modul, yaitu :

- **A.** Modul Cuti
- **B. Modul Ijin Belajar**
- **C.** Modul Tugas Belajar
- **D.** Modul Mutasi
- **E.** Modul e-File
- **F.** Modul Penilaian Prestasi Kerja

## **2.1 Proses Login**

<span id="page-7-1"></span>Proses Login merupakan proses awal sebelum masuk ke dalam sistem, disini diperlukan Username dan Password anda

- 1. Silahkan masukkan **[NIP]** anda sebagai [*Username]*
- 2. Silahkan masukkan [*Password***]** Anda

<span id="page-7-2"></span>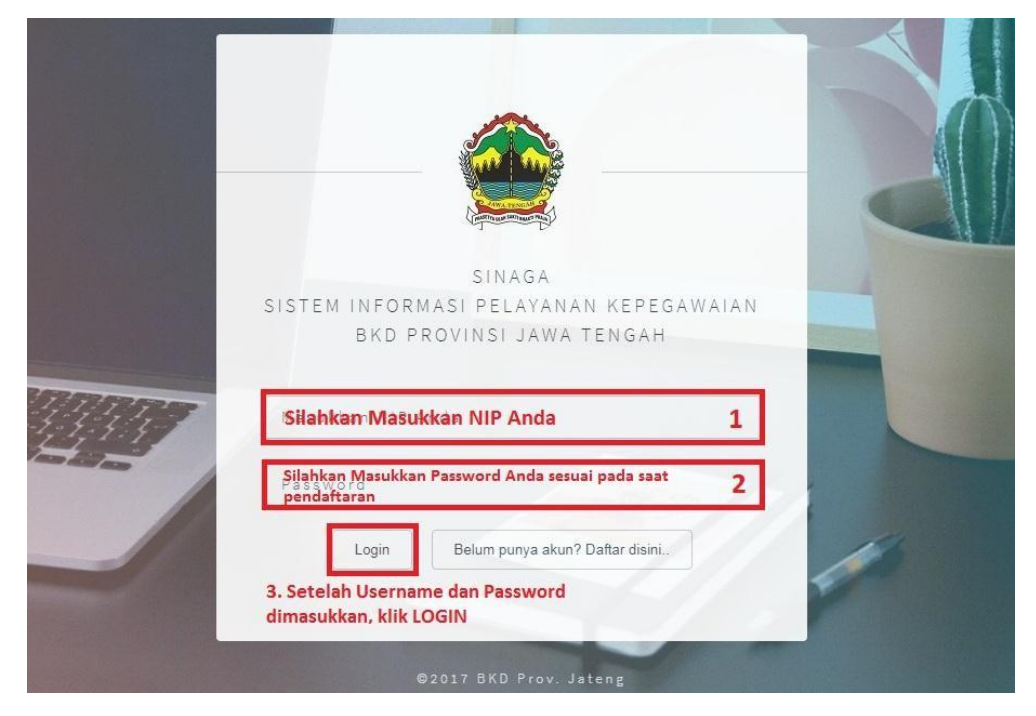

Gambar 2.1 Form Login

#### **2.2 Otoritas Pengguna**

<span id="page-8-0"></span>Setiap pengguna yang akan menggunakan Aplikasi Sistem Informasi Pelayanan Kepegawaian Provinsi Jawa Tengah yang harus melalui proses validasi *login* dan dapat mengakses aplikasi sesuai dengan kewenangannya. Hak akses dan kewenangan pengguna Aplikasi Aplikasi Sistem Informasi Pelayanan Kepegawaian adalah sebagai berikut :

- A. Super Admin, merupakan pengelola Aplikasi Sistem Informasi Pelayanan Kepegawaian dari BKD Provinsi Jawa Tengah;
- B. Admin BKD, merupakan admin di BKD yang membidangi layanan kepegawaian yang terdapat di dalam aplikasi;
- C. Admin SKPD, merupakan admin di masing-masing SKPD di lingkungan Pemerintah Provinsi Jawa Tengah yang telah memiliki data pada Simpeg;
- D. User PNS (Semua Jabatan), merupakan user pada masing-masing SKPD di lingkungan Pemerintah Provinsi Jawa Tengah dengan jabatan JFU/JFT;
- E. User PNS (Jabatan Struktural), merupakan user pada masing-masing SKPD di lingkungan Pemerintah Provinsi Jawa Tengah dengan jabatan Struktural.

## <span id="page-9-0"></span>**2.3 Modul Ijin Belajar**

- 1. Digunakan oleh **Semua PNS** di lingkungan Pemerintah Provinsi JawaTengah;
- 2. Silahkan login seperti pada tutorial diatas;
- 3. Setelah login berhasil akan keluar tampilan seperti dibawah ini, banyak menu yang tersedia :

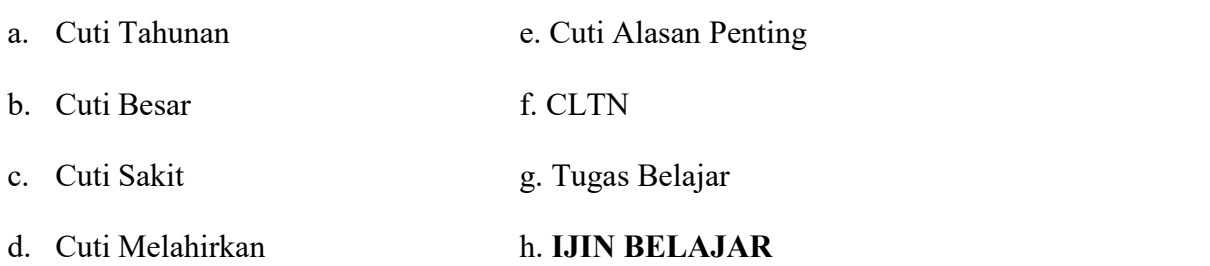

Halo SANGAJI RIFQIANTO, S.Kom., M.Kom.

.<br>Selamat datang di SINAGA, Sistem Informasi Pelayanan Kepegawaian bagi Aparatur Sipil Negara yang dikembangkan oleh Badan Kepegawaian Daerah Provinsi Jawa Tengah untuk memudahkan alur proses pengajuan dan verifikasi pelayanan kepegawaian. Untuk memulai, silahkan pilih salah satu dari menu di bawah ini.

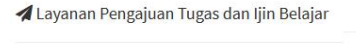

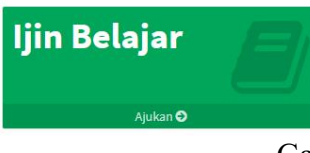

#### <span id="page-9-1"></span>Gambar 2.6 Tampilan Awal Menu Sinaga

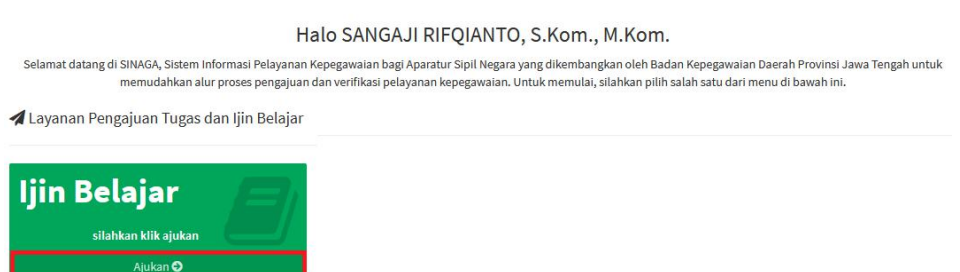

<span id="page-9-2"></span>Gambar 2.7 Proses Awal Pengajuan Ijin Belajar

#### <span id="page-10-0"></span>**2.3.1 Proses Pengajuan Ijin Belajar**

- 1. Tampilan awal aplikasi **Ijin Belajar**:
	- a. Halaman Login layanan Ijin Belajar:

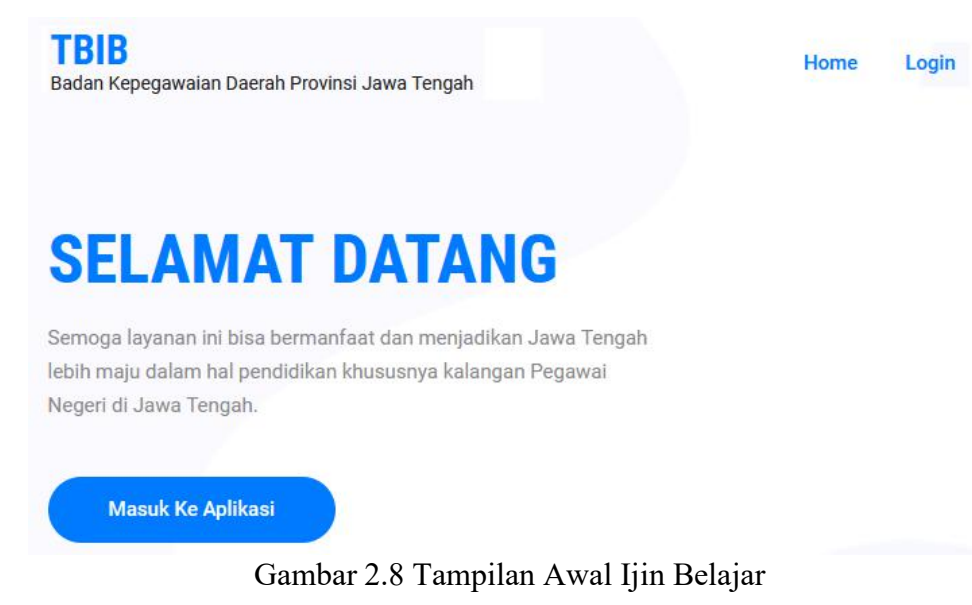

<span id="page-10-1"></span>b. Tampilan awal aplikasi ijin belajar dengan hak akses sebagai **USER PNS (Semua Jabatan)** adalah sebagai berikut :

<span id="page-10-2"></span>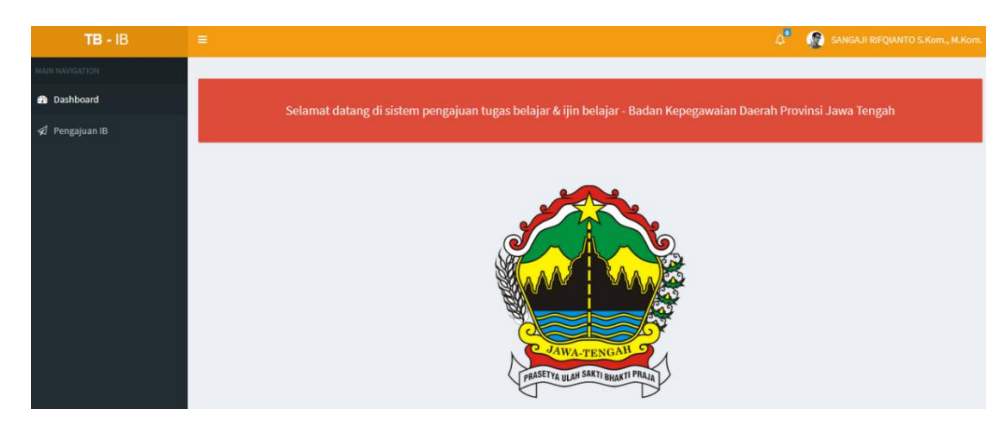

Gambar 2.9 Dashboard Sistem Informasi Ijin Belajar

c. Tata cara pengajuan ijin belajar dengan memilih sub menu **Pengajuan IB** pada *sidebar*, maka akan muncul tampilan seperti pada gambar dibawah ini:

| $TB - IB$             | $\equiv$                    |                   |                            |              | $\sigma_{\rm e}$<br>SANGAJI RIFQIANTO S.Kom., M.Kom.  |
|-----------------------|-----------------------------|-------------------|----------------------------|--------------|-------------------------------------------------------|
| MAIN NAVIGATION       | Ijin Belajar                |                   |                            |              |                                                       |
| <b>8</b> Dashboard    | Data                        |                   |                            |              |                                                       |
| <b>A</b> Pengajuan IB |                             |                   |                            |              | 2 - untuk pengajuan baru<br>$+$ Tambah<br>klik tambah |
| 1 - klik Sub Menu     | Show<br>$\checkmark$<br>10  | entries           |                            |              | Search:                                               |
|                       | <b>No</b>                   | li.<br><b>NIP</b> | lî<br><b>Nama</b>          | It.<br>Waktu | 片<br>Aksi                                             |
|                       |                             |                   | No data available in table |              |                                                       |
|                       | Showing 0 to 0 of 0 entries |                   |                            |              | Next<br>Previous                                      |

<span id="page-11-0"></span>Gambar 2.10 Sub Menu Pengajuan IB

d. Form pengisian pengajuan ijin belajarakan muncul setelah mengikuti petunjuk poin (c) diatas, maka akan keluar tampilan identitas PNS yang mengajukan ijin belajar, seperti pada gambar dibawah ini :

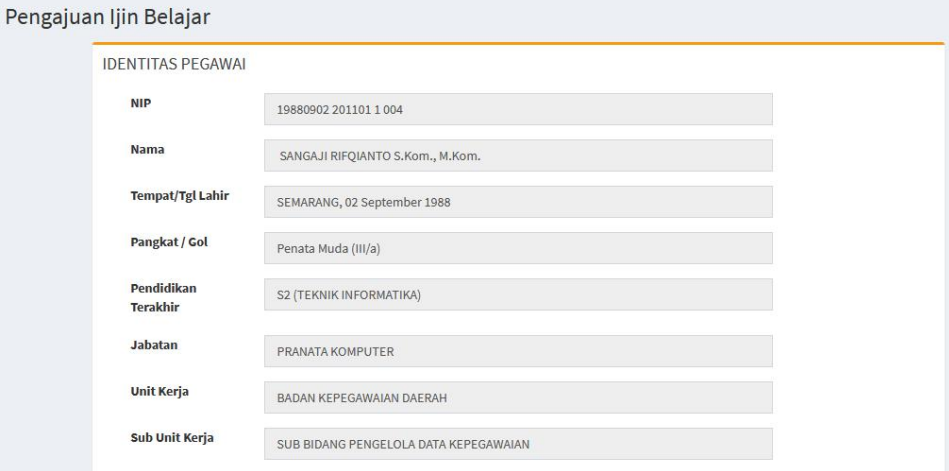

Gambar 2.11 Kolom identitas pegawai

e. Tampilan setelah form identitas pegawai, ada kolom untuk upload surat surat yang dibutuhkan untuk proses verifikasi pengajuan ijin belajar

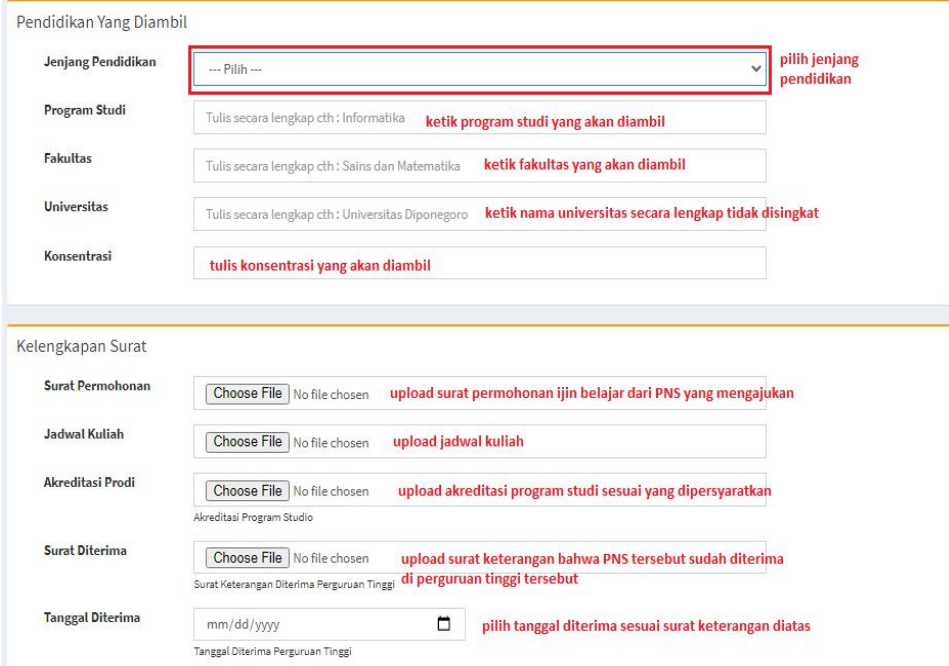

Gambar 2.12 Kolom inputan pengajuan ijin belajar

f. Tampilan setelah form identitas pegawai, ada kolom untuk input nama atasan langsung yang dibutuhkan untuk proses verifikasi pengajuan ijin belajar

Kolom PLT/PLH diisi hanya apabila Atasan tersebut menjabat menjadi PLT/PLH Kasubbag Umpeg atau Kepala SKPD.

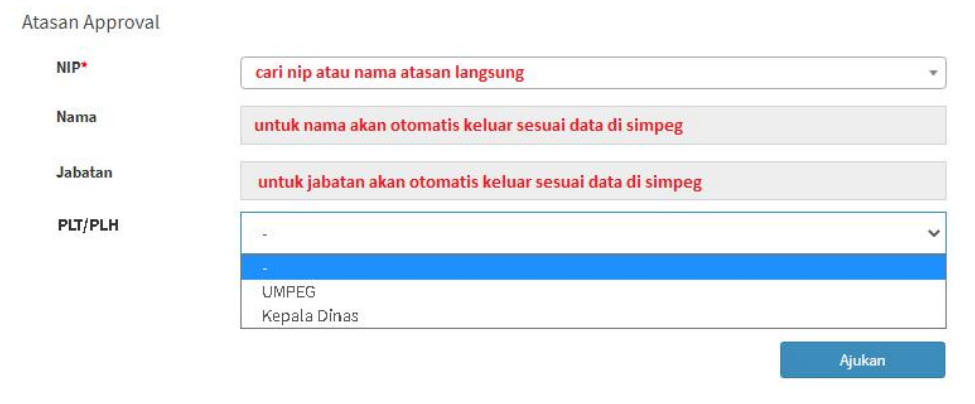

Gambar 2.13 Kolom inputan nama atasan

#### <span id="page-13-0"></span>**2.5.2 Proses Cek Usulan Pengajuan Ijin Belajar**

Proses ini diakses oleh PNS dengan hak akses **USER PNS (Semua** Jabatan) untuk mengetahui sampai mana proses pengajuan ijin belajar yang diajukan oleh setiap PNS.

1. Pilih sub menu Pengajuan IB, akan muncul data pengajuan ijin belajar dari masing-masing PNS, klik **Detail** untuk mengetahui proses secara rinci

| $TB - IB$             | $\equiv$                    |                    |    |                                  |    | $\Delta^0$          | SANGAJI RIFQIANTO S.Kom., M.Kom. |                 |                   |
|-----------------------|-----------------------------|--------------------|----|----------------------------------|----|---------------------|----------------------------------|-----------------|-------------------|
| MAIN NAVIGATION       | Ijin Belajar                |                    |    |                                  |    |                     |                                  |                 |                   |
| <b>8</b> Dashboard    | Data                        |                    |    |                                  |    |                     |                                  |                 |                   |
| <b>A</b> Pengajuan IB |                             |                    |    |                                  |    |                     |                                  |                 | $+$ Tambah        |
| 1. klik sub menu      | Show<br>10                  | $\vee$ entries     |    |                                  |    |                     | Search:                          |                 |                   |
|                       | 韭<br>No                     | <b>NIP</b>         | 1î | Nama                             | Jî | Waktu               | Jî                               |                 | Aksi 2. klik AKSI |
|                       |                             | 198809022011011004 |    | SANGAJI RIFOIANTO S.Kom., M.Kom. |    | 2021-08-06 13:37:07 |                                  | <b>c</b> detail |                   |
|                       | Showing 1 to 1 of 1 entries |                    |    |                                  |    |                     |                                  | Previous        | Next<br>$1\,$     |

<span id="page-13-1"></span>Gambar 2.14 Cek Pengajuan IB

- 2. Tampilan form pengajuan usul ijin belajar dari masing-masing PNS, dengan keterangan sebagai beriku :
	- a. Berkas e-file, merupakan berkas yang wajib dipenuhi, apabila belum terpenuhi, silahkan upload melalui aplikasi e-file

| No.           | Dokumen             | e-file         | <b>Status</b>     |
|---------------|---------------------|----------------|-------------------|
| $\mathbf{1}$  | SK Pangkat Terakhir | file not found | <b>Unverified</b> |
| $\mathcal{L}$ | SK PNS              | file not found | <b>Unverified</b> |
| 3             | <b>SK CPNS</b>      | file not found | <b>Unverified</b> |
| 4             | Penggunaan Gelar    | file not found | <b>Unverified</b> |
| 5             | <b>SKP Terakhir</b> | file not found | <b>Unverified</b> |

<span id="page-13-2"></span>Gambar 2.15 Status Berkas e-File

b. Berkas pendukung, merupakan berkas yang dilampirkan pada saat proses awal pengajuan ijin belajar, dan akan diverifikasi oleh Kasubbag Umpeg masing-masing SKPD

| N <sub>o</sub> | Dokumen          | File         |
|----------------|------------------|--------------|
| $\mathbf{1}$   | Surat Permohonan | Lihat        |
| $\overline{2}$ | Jadwal Kuliah    | <b>Lihat</b> |
| $\overline{3}$ | Akreditasi Prodi | Lihat        |
| 4              | Suket Diterima   | Lihat        |

<span id="page-14-0"></span>Gambar 2.16 Status Berkas Pendukung

c. Detail, merupakan tampilan data hasil input dari masing-masing PNS pada saat pengisian form awal pengajuan ijin belajar

| Detail       |                                                 |      |                                                                        | PROSES OLEH INTERNAL ACC |       |
|--------------|-------------------------------------------------|------|------------------------------------------------------------------------|--------------------------|-------|
| <b>No</b>    |                                                 |      | #4                                                                     |                          |       |
| <b>NIP</b>   |                                                 |      | 19880902 201101 1004                                                   |                          |       |
| Nama         |                                                 |      | SANGAJI RIFQIANTO S.Kom., M.Kom.                                       |                          |       |
| <b>TTL</b>   |                                                 |      | SEMARANG, 02 September 1988                                            |                          |       |
|              | Pangkat / Gol                                   |      | Penata Muda (III/a)                                                    |                          |       |
|              | Pendidikan Terakhir                             |      | S <sub>2</sub>                                                         |                          |       |
|              | Jabatan                                         |      | PRANATA KOMPUTER                                                       |                          |       |
|              | Jabatan Proyeksi                                |      |                                                                        |                          |       |
|              | O Pendidikan Yang Diambil<br>Jenjang Pendidikan |      | S <sub>3</sub>                                                         |                          |       |
|              | Program Studi                                   |      | <b>TEKNOLOGI INFORMASI</b>                                             |                          |       |
|              | Fakultas                                        |      | <b>ILMU KOMPUTER</b>                                                   |                          |       |
|              | Universitas / Lembaga                           |      | UNIVERSITAS DIAN NUSWANTORO                                            |                          |       |
|              | Konsentrasi                                     |      | <b>DATA MINING</b>                                                     |                          |       |
|              | <b>Tgl Diterima</b>                             |      | 02 Agustus 2021                                                        |                          |       |
|              | O Histori Approval                              |      |                                                                        |                          |       |
|              | No NIP                                          | Nama | Jabatan                                                                | <b>Status</b>            | Waktu |
| $\mathbf{1}$ | 197306172005011008                              | M Si | WARSONO S Sos KEPALA SUB BIDANG DOKUMENTASI<br><b>DATA KEPEGAWAIAN</b> | Menunggu                 |       |
|              |                                                 |      |                                                                        |                          |       |

<span id="page-14-1"></span>Gambar 2.17 Detail Form Pengajuan Ijin Belajar

#### <span id="page-15-0"></span>**2.5.3 Proses Verifikasi Pengajuan Ijin Belajar**

Proses ini diakses oleh PNS dengan hak akses **USER PNS (Jabatan Struktural)** untuk memverifikasi usulan pengajuan ijin belajar dari setiap PNS yang masuk dalam kewenangan*approval* dan digunakan oleh user PNS dengan jabatan struktural, dimana ada menu tambahan tersendiri, yaitu proses untuk persetujuan pengajuan ijin belajar dari PNS.

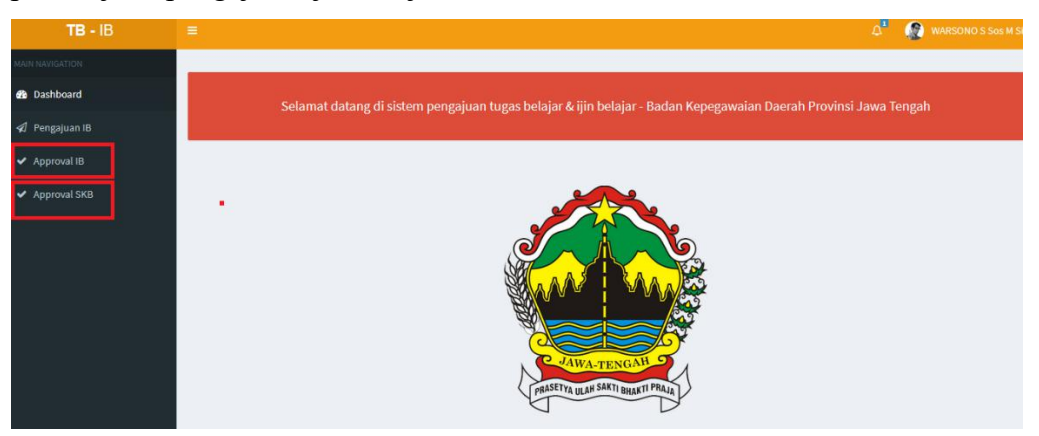

Gambar 2.18 Tampilan sebagai User PNS Pejabat Struktural

1. Pilih sub menu *approval* IB, maka akan muncul seluruh usulan pengajuan ijin belajar dari PNS yang wajib masuk dalam kewenangan untuk

| MAIN NAVIGATION        |      |                   | Approval Ijin Belajar       |    |                                  |     |                          |                  |
|------------------------|------|-------------------|-----------------------------|----|----------------------------------|-----|--------------------------|------------------|
| <b>&amp;</b> Dashboard |      | Data              |                             |    |                                  |     |                          |                  |
| √ Pengajuan IB         |      | Show<br>$10 - 10$ | $\vee$ entries              |    |                                  |     | Search:                  |                  |
| V Approval IB          | klik | <b>No</b>         | lä.<br><b>NIP</b>           | 11 | <b>Nama</b>                      | Iî. | OPD                      | $\mathbb{I}$ :   |
| ◆ Approval SKB         |      |                   | 198809022011011004          |    | SANGAJI RIFQIANTO S.Kom., M.Kom. |     | BADAN KEPEGAWAIAN DAERAH | <b>O</b> action  |
|                        |      |                   | Showing 1 to 1 of 1 entries |    |                                  |     |                          | Next<br>Previous |
|                        |      |                   |                             |    |                                  |     |                          |                  |

<span id="page-15-1"></span>

2. Pilih PNS yang akan diverifikasi, lalu pilih *action* untuk mengetahui detail usulan dari PNS tersebut.

| Data             |                    |    |                                  |    |                          |                                        |  |
|------------------|--------------------|----|----------------------------------|----|--------------------------|----------------------------------------|--|
| 10<br>Show       | $\vee$ entries     |    |                                  |    | Search:                  |                                        |  |
| là.<br><b>No</b> | <b>NIP</b>         | Iî | <b>Nama</b>                      | 1î | OPD                      | Jî<br>klik<br>$\overline{\phantom{a}}$ |  |
|                  | 198809022011011004 |    | SANGAJI RIFQIANTO S.Kom., M.Kom. |    | BADAN KEPEGAWAIAN DAERAH | <b>O</b> action                        |  |

<span id="page-16-0"></span>Gambar 2.20 Aksi daftar PNS untuk verifikasi usulan

3. Tampilan daftar persetujuan berkas pendukung pada usulan pengajuan ijin belajar

|                         | Berkas e-file       |        |                                    |        |                         | <b>Berkas Pendukung</b> |       |                   |
|-------------------------|---------------------|--------|------------------------------------|--------|-------------------------|-------------------------|-------|-------------------|
| N <sub>o</sub>          | Dokumen             | e-file | <b>Status</b>                      | Verif  | <b>No</b>               | Dokumen                 | File  | <b>Status</b>     |
| $\mathbf{1}$            | SK Pangkat Terakhir | Lihat  | Verified by:                       |        | $\overline{1}$          | Surat Permohonan        | Lihat | <b>Unverified</b> |
|                         |                     |        | 199311162020121011                 |        | $\overline{2}$          | Jadwal Kuliah           | Lihat | <b>Unverified</b> |
| $\overline{2}$          | SK PNS              | Lihat  | Verified by:<br>198809022011011004 |        | $\overline{\mathbf{3}}$ | Akreditasi Prodi        | Lihat | <b>Unverified</b> |
| $\overline{\mathbf{3}}$ | SK CPNS             | Lihat  | Verified by:<br>197710211997031001 |        | $\overline{4}$          | Suket Diterima          | Lihat | <b>Unverified</b> |
| 4                       | Penggunaan Gelar    | Lihat  | Verified by:<br>199311162020121011 | $\sim$ |                         |                         |       |                   |
| 5                       | SKP Terakhir        | Lihat  | Verified by:                       | $\sim$ |                         |                         |       |                   |

<span id="page-16-1"></span>Gambar 2.21 Tampilan daftar berkas e-file dan pendukung

4. Tampilan verifikasi Berkas Pendukung yang dilakukan oleh Kasubbag Umpeg masing-masing SKPD

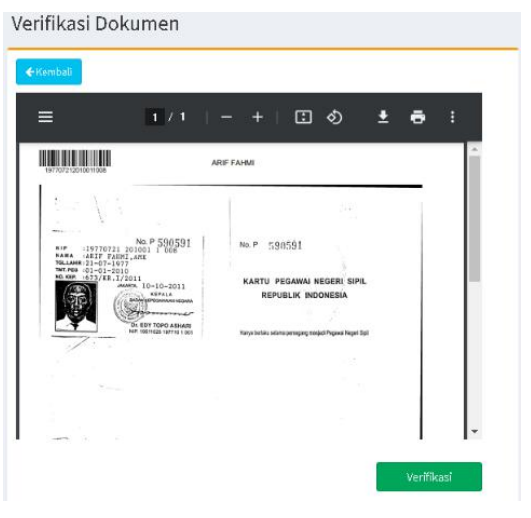

<span id="page-16-2"></span>Gambar 2.22 Tampilan verifikasi berkas pendukung

5. Tampilan detail pengajuan dari PNS yang mengusulkan ijin belajar

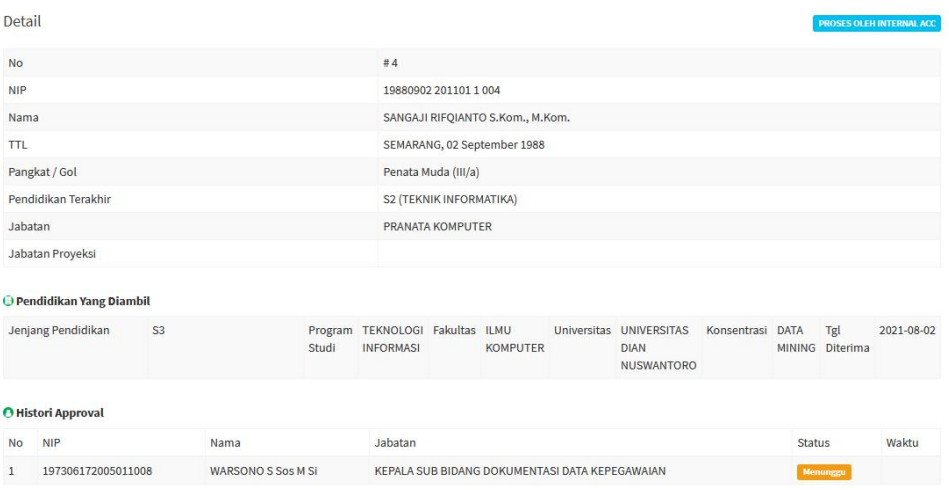

<span id="page-17-0"></span>Gambar 2.23 Detail pengajuan ijin belajar

- 6. Tampilan persetujuan usulan pengajuan ijin belajar dari PNS, ada 3 pilihan untuk persetujuan :
	- a. Setuju : proses selanjutnya menginputkan atasan langsung dari yang memberi persetujuan
	- b. Revisi : kembali ke PNS untuk direvisi, setelah direvisi diajukan kembali otomatis menuju atasan yang merevisi
	- c. Tolak : kembali ke PNS, dan PNS harus mengajukan usulan baru

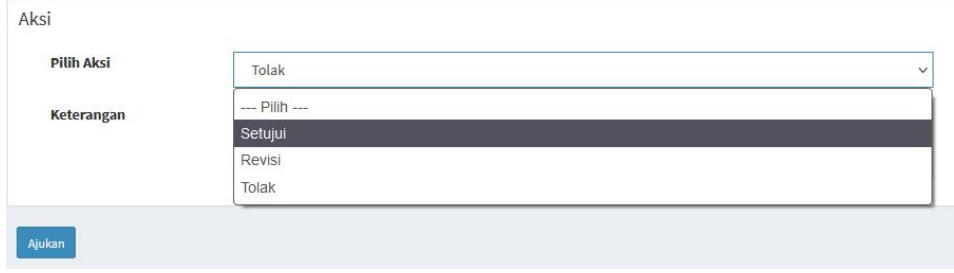

<span id="page-17-1"></span>Gambar 2.24 Tampilan persetujuan usulan pengajuan ijin belajar

7. Proses selanjutnya adalah memilih atasan *approval* selanjutnya

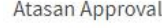

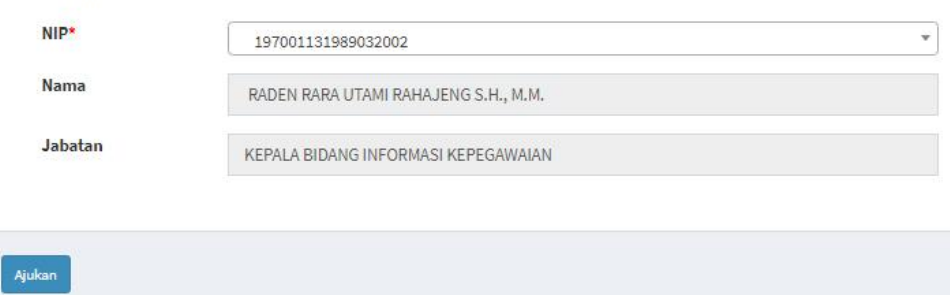

<span id="page-18-0"></span>Gambar 2.25 Tampilan menentukan atasan *approval*

8. Tampilan notifikasi persetujuan usulan ijin belajar

|                     |                       |                                    | Yeay, berhasil acc data                  |
|---------------------|-----------------------|------------------------------------|------------------------------------------|
|                     |                       |                                    |                                          |
| Berkas e-file       |                       |                                    |                                          |
| Dokumen             | e-file                | Status                             | Verif                                    |
| SK Pangkat Terakhir | Lihat                 | Verified by:<br>199311162020121011 |                                          |
| <b>SKPNS</b>        | Lihat                 | Verified by:<br>198809022011011004 |                                          |
| <b>SK CPNS</b>      | Lihat                 | Verified by:                       |                                          |
| Penggunaan Gelar    | Lihat                 | Verified by:                       | ۰                                        |
| <b>SKP</b> Terakhir | Lihat                 | Verified by:<br>199311162020121011 |                                          |
|                     | Approval Ijin Belajar | <b>NOTIFIKASI PERSETUJUAN</b>      | 197710211997031001<br>199311162020121011 |

<span id="page-18-1"></span>Gambar 2.26 Tampilan notifikasi *approval*